## **Jak aktywować usługę BLIK ?**

Proces aktywacji przedstawiamy na przykładzie wersji aplikacji dla urządzeń z systemu Android. Aktywacja dla urządzeń z systemem iOS jest analogiczna. Aby aktywować usługę Blik należy:

1. Zalogować się do aplikacji EBO Mobile PRO,

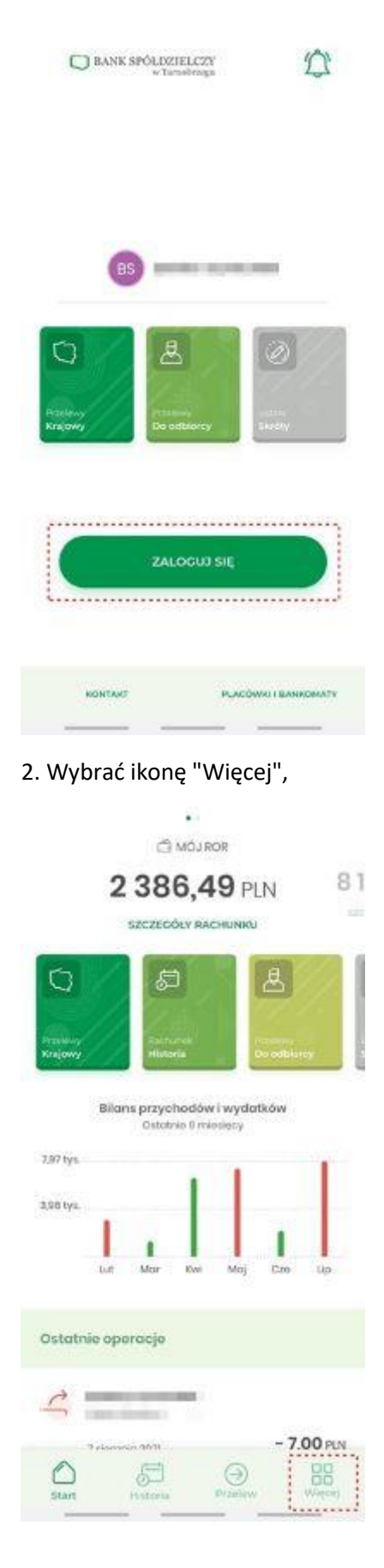

3. Wybrać Ustawienia BLIK >,

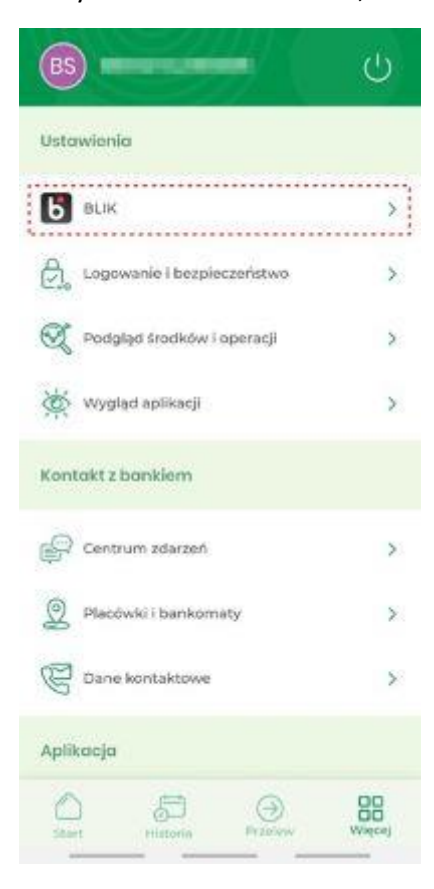

## 4. Przesunąć suwak w prawo,

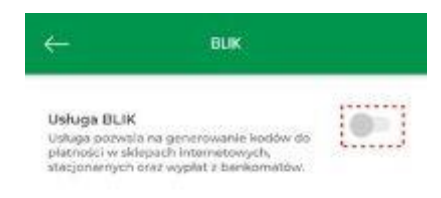

of the same

**Contract Contract** 

5. Pobrać i zaakceptować Regulamin korzystania z usługi BLIK, wybrać rachunek i kliknąć DALEJ,

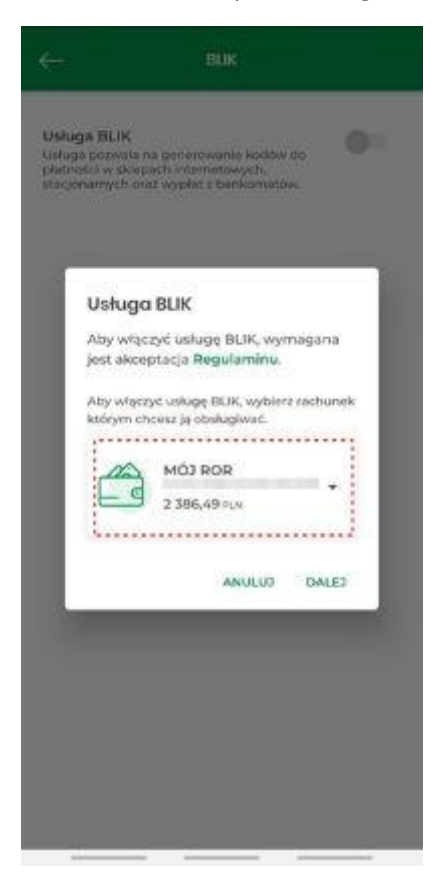

5. Podać kod PIN (kod do logowania się do Aplikacji Mobilnej).

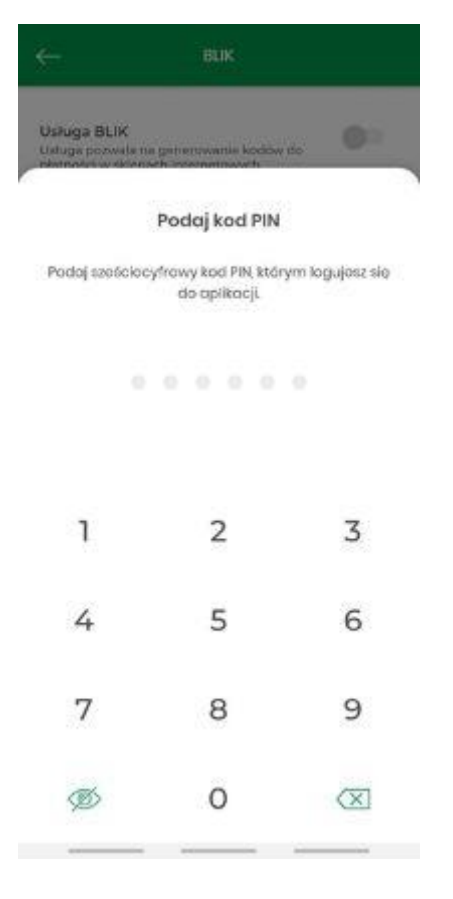

Po przejściu powyższych etapów BLIK jest aktywowany.